## **Generate a Plan Summary Report**

[Home >](https://confluence.juvare.com/display/PKC/User+Guides) [eICS >](https://confluence.juvare.com/display/PKC/eICS) [Guide - Forms and Reports](https://confluence.juvare.com/display/PKC/Forms+and+Reports) > Generate a Plan Summary Report

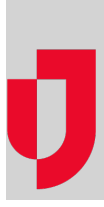

You can print a plan's summary at any time. You can generate a general summary report or one based on the plan's IRGs.

## **To generate a summary report**

The Depth Chart version of the report includes all details, including the depth charts for ICS positions, files associated to positions, and incident response guide details, such as associated positions, files, objectives, and locations.

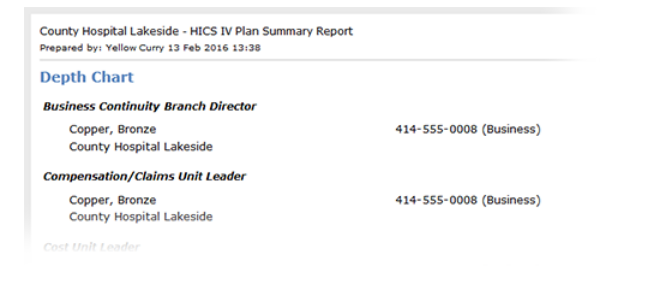

**Helpful Links**

[Juvare.com](http://www.juvare.com/)

[Juvare Training Center](https://learning.juvare.com/)

[Announcements](https://confluence.juvare.com/display/PKC/eICS#PKCeICS-eICSAnnouncementsTab)

[Community Resources](https://confluence.juvare.com/display/PKC/eICS#PKCeICS-eICSCRTab)

- 1. Point to **Planning** and click **Plan Summary**. The Summary for (facility/domain) page opens.
- 2. Select the appropriate facility from **Summary for**.
- 3. Select the plan.
- 4. On the left, select **(plan name) Plan Summary**.
- 5. On the right, click **Print Plan Summary**.

The application generates the report and it opens in a new browser window. From here, you can print it.

## **To generate an IRG summary report**

During the planning phase, you can generate and print a Plan Summary by IRG (incident response guide) report.

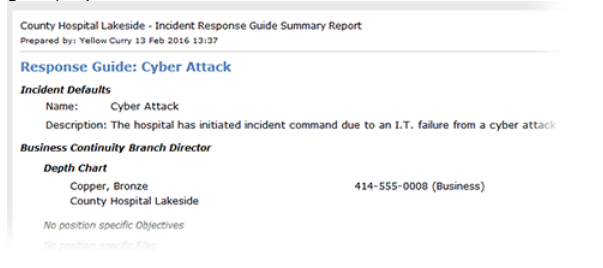

- 1. Point to **Planning** and click **Plan Summary**. The Summary for (facility/domain) page opens.
- 2. Select the appropriate facility from **Summary for**.
- 3. Select the plan.
- 4. On the left, select the appropriate IRG.
- 5. On the right, click the **Print** link.

The application generates the report and it opens in a new browser window. From here, you can print it.